# EdgeMarc 2900 POE Interop with Swyx PBX - Use Case 3

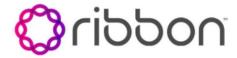

#### Table of Contents

- Interoperable Vendors
- Copyright
- Document Overview
- Scope
- Non-Goals
- Audience
- Pre-Requisites
- Product and Device Details
- Network Topology Diagram
  - Use Case 3 Deployment Topology
  - Interoperability Test Lab Topology (or Call Flow Diagram)
- Section-A: EdgeMarc 2900 Configuration
  - Connectivity
  - Configuring EdgeMarc ALG
- Section-B: SwyxWare, SwyxIt and HFA Phone Configuration
  - Configuring SwyxPBX
    - Adding User
    - Configuring a SIP Trunk
  - Configuring the SwyxIt Client
  - Configuring the HFA Phone
- Supplementary Services and Features Coverage
- Caveats
- Support
- References
- Conclusion

Interoperable Vendors

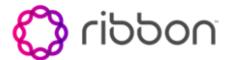

Copyright

© 2021 Ribbon Communications Operating Company, Inc. © 2021 ECI Telecom Ltd. All rights reserved. The compilation (meaning the collection, arrangement and assembly) of all content on this site is protected by U.S. and international copyright laws and treaty provisions and may not be used, copied, reproduced, modified, published, uploaded, posted, transmitted or distributed in any way, without prior written consent of Ribbon Communications Inc.

The trademarks, logos, service marks, trade names, and trade dress ("look and feel") on this website, including without limitation the RIBBON and RIBBON logo marks, are protected by applicable US and foreign trademark rights and other proprietary rights and are the property of Ribbon Communications Operating Company, Inc. or its affiliates. Any third-party trademarks, logos, service marks, trade names and trade dress may be the property of their respective owners. Any uses of the trademarks, logos, service marks, trade names, and trade dress without the prior written consent of Ribbon Communications Operating Company, Inc., its affiliates, or the third parties that own the proprietary rights, are expressly prohibited.

### **Document Overview**

This document outlines the configuration best practices for Vodafone involving EdgeMarc 2900 when deployed with SwyxPBX. This document provides the configuration snapshot of the interoperability performed between Ribbon's EdgeMarc 2900 and SwyxPBX, Swyxlt and Swyx Phone. "Swy x on-Prem" The inhouse model is based on the Swyx software being installed on a server in your company. This can be a dedicated Windows server or a virtualized server system. The administration and maintenance of the system is carried out by your IT or a certified Swyx reseller.

## Scope

This document provides configuration best practices for deploying Ribbon's EdgeMarc 2900 with SwyxPBX and associated users. Note that these are configuration best practices and each customer may have unique needs and networks. Ribbon recommends that customers work with network design and deployment engineers to establish the network design which best meets their requirements.

## Non-Goals

It is not the goal of this document to provide detailed configurations that will meet the requirements of every customer. Use this document as a starting point and build the SBC configurations in consultation with network design and deployment engineers.

## **Audience**

This technical document is intended for telecommunications engineers with the purpose of configuring both the Ribbon EdgeMarc 2900 and the SwyxPBX and associated users.

Steps will require navigating the third-party product as well as the Ribbon product using graphical user interface (GUI) or command line interface (CLI). An understanding of the basic concepts of TCP/UDP/TLS, IP/Routing, and SIP/RTP/SRTP is needed to complete the configuration and any necessary troubleshooting.

## **Pre-Requisites**

The following aspects are required before proceeding with Ribbon EM 2900 POE & SwyxWare 12.10.

- SwyxWare 12.10 is installed in a Windows Server Platform and connected to the network.
- A 190 trial license is available and obtained from Swyx.
- Remote Desktop access to Windows host is available for remote access and configuration.
- A valid 6 months trial license is running on the Server.
- HFA firmware is loaded and install on to Unify CP205 Phone Unit.
- Tested with EdgeMarc VOS version 15.8.3

### Product and Device Details

|                       | Equipment/Product | Software Version     |
|-----------------------|-------------------|----------------------|
| Ribbon Communications | EdgeMarc 2900 POE | Version 15.8.3       |
| Third-Party Products  | SwyxWare          | V12.10.16296.0       |
|                       | Swyxlt            | V12.10.16296         |
|                       | Windows Server    | 2019                 |
|                       | Unify CP205       | V1 R3.9.0 HFA 190516 |

# **Network Topology Diagram**

### **Use Case 3 Deployment Topology**

The deployment topology diagram is depicted below

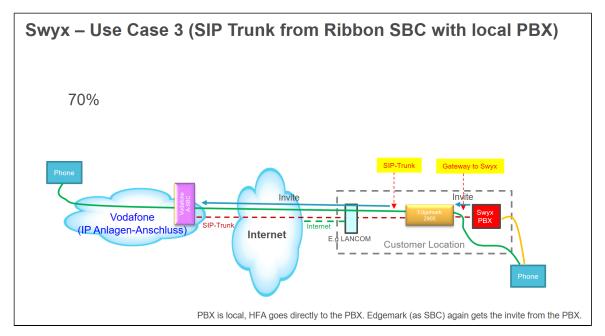

### Interoperability Test Lab Topology (or Call Flow Diagram)

IOT high level architecture covering call flows and overall topology is depicted below.

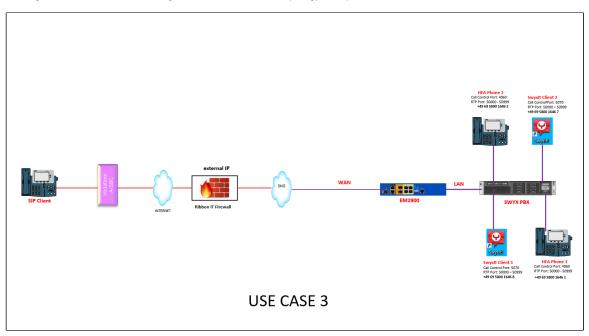

# Section-A: EdgeMarc 2900 Configuration

## Connectivity

In this case, a Sonus 1000 is used as a stand-in for the SIP Service Provider. Call testing was performed from a SIP client registered to the Sonus 1000 to the HFA phone behind the EdgeMarc 2900 as well as to a Swyx soft client. The EdgeMarc is configured to apply its SIP ALG function to traffic between the Sonus 1000 and the Swyx PBX. This traffic is standard SIP on UDP port 5060. In this use case, the EdgeMarc does not need to handle any HFA protocol traffic. The voice configuration of the EdgeMarc represents a typical configuration for the EdgeMarc with few notes required.

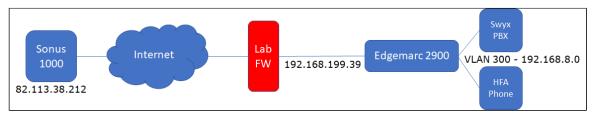

# **Configuring EdgeMarc ALG**

- 1. The SIP ALG of the EdgeMarc is configured as follows:
  - In the ALG VLAN drop down box, select the VLAN where the PBX resides.
  - Select Route all signaling through B2BUA to facilitate any SIP header manipulation requirements.

| noddir 🕎                                        | VoIP                                                                                                    | <u>Help</u>    |  |  |
|-------------------------------------------------|----------------------------------------------------------------------------------------------------|----------------|--|--|
| <b>6</b>                                        | VoIP ALG allows the system to recognize and register network devices.                                                                                                    |                |  |  |
| Configuration<br>Menu                           | Enable ALG Multi-VLAN support:                                                                                                    |                |  |  |
| Picilu                                          | Since VLAN support is enabled, you must select a VLAN for the ALG to support. The ALG can<br>only support one VLAN.                                                                                                    |                |  |  |
| + <u>Admin</u><br>+ <u>Network</u>              | ALG LAN using VLAN ID                                                                                                    | 300 🕶          |  |  |
| + <u>Users</u><br>+ <u>Security</u><br>• SD-WAN | Enable LLDP:                                                                                                    | <b>☑</b>       |  |  |
| - <u>VoIP</u>                                   | LLDP Broadcast Interval (sec):                                                                                                    | 30             |  |  |
| • <u>H.323</u>                                  |                                                                                                    |                |  |  |
| + <u>SIP</u><br>• <u>Survivability</u>          | IPv4 only.                                                                                                    |                |  |  |
| • <u>Clients List</u><br>• Test UA              | TFTP Server IP address:                                                                                                    |                |  |  |
| + VPN • GRE + Switch                            | In some cases, the ALG addresses will not correspond to the addresses of the LAN or the WAN ports. The addresses will be alias addresses that have been configured on the ports. In general, the user should leave this feature disabled. |                |  |  |
|                                                 | Use ALG Alias IP Addresses:                                                                                                    |                |  |  |
|                                                 | ALG LAN Interface IP Address:                                                                                                    | 192.168.8.1    |  |  |
|                                                 | ALG LAN Interface IPv6 Address:                                                                                                    |                |  |  |
|                                                 | ALG WAN Interface IP Address:                                                                                                    | 192.168.199.39 |  |  |
|                                                 | ALG WAN Interface IPv6 Address:                                                                                                    |                |  |  |
|                                                 | Public NAT WAN IP address:                                                                                                    |                |  |  |
|                                                 | Private NAT LAN IP address:                                                                                                    |                |  |  |
|                                                 | Do strict RTP source check:                                                                                                    |                |  |  |
|                                                 | Enable Client List lockdown:                                                                                                    |                |  |  |
|                                                 | Allow Shared Usernames:                                                                                                    |                |  |  |
|                                                 | Strip G.729 from calls:                                                                                                    |                |  |  |
|                                                 | B2BUA Options:                                                                                                    |                |  |  |
|                                                 | Route all SIP signalling through B2BUA:                                                                                                    | <b>2</b>       |  |  |

2. On the SIP Settings page, configure the WAN-side SIP. The SIP server address configured is that of the SIP Provider's SBC. In this case, it is the public IP of the Sonus 1000 in use for the testing. All other settings on the page are the default settings for the EdgeMarc.

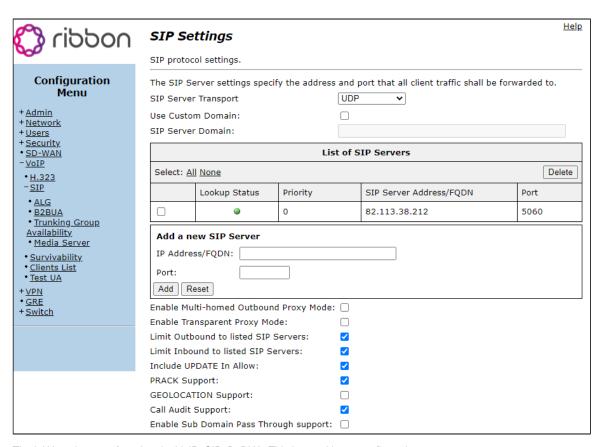

3. The LAN settings are found under VoIP SIP B2BUA. This is a multi-part configuration.

Starting with the PBX SIP trunking configuration:

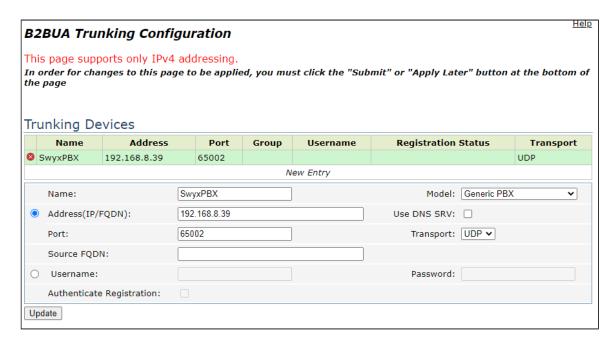

This creates a LAN-side destination to send and receive traffic from the SIP service provider.

Note: The port is set to 65002 to accommodate a requirement in the Swyx PBX.

- 4. Configure the Actions to route calls in the proper direction:
  - The ToPBX routes calls to the trunking destination of SwyxPBX. This is the entity created in the previous step.

The ToSIP action is a default action to route specific calls towards the Service Provider. Although no header manipulation rules were
required or configured for testing, they may be added here if needed (for example. to support digit manipulation or other
accommodations for the service provider). Refer to EdgeMarc VOS documentation for syntax and capabilities.

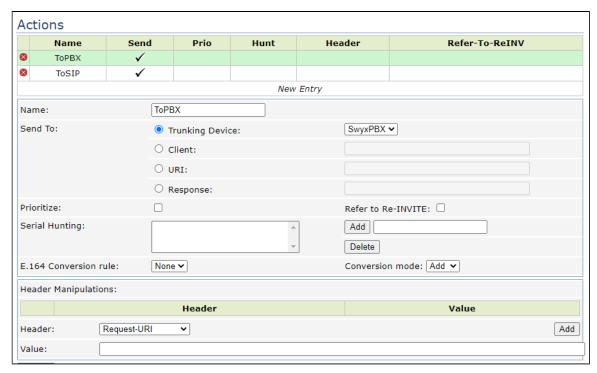

5. Finally, configure call routing in the Match section. A basic dial plan is used in the lab that routed all calls to the Swyx PBX with the exception of a single endpoint registered to the Sonus 1000 acting as the SIP provider.

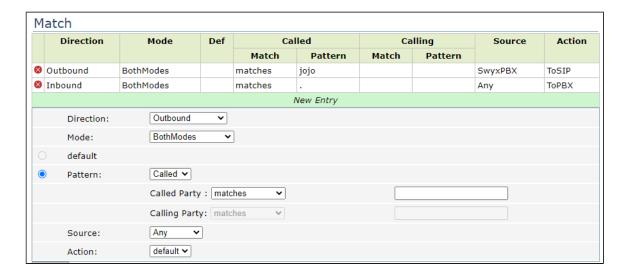

# Section-B: SwyxWare, SwyxIt and HFA Phone Configuration

# **Configuring SwyxPBX**

#### 1. Right Click on Location > Add Location

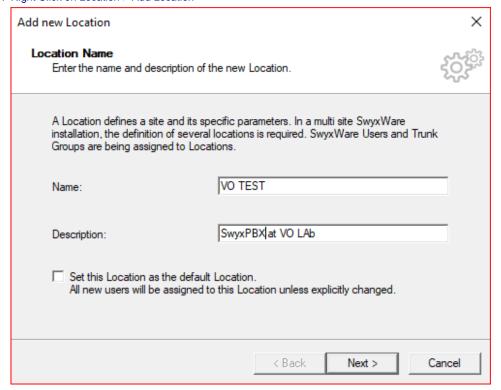

#### 2. Add codes and prefixes and click Next.

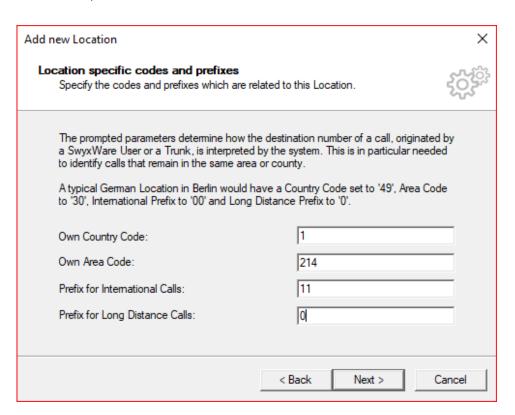

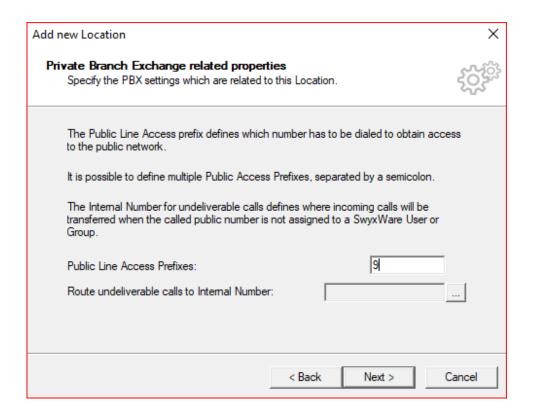

#### **Adding User**

1. Click on Server > right click on User > click Add User.

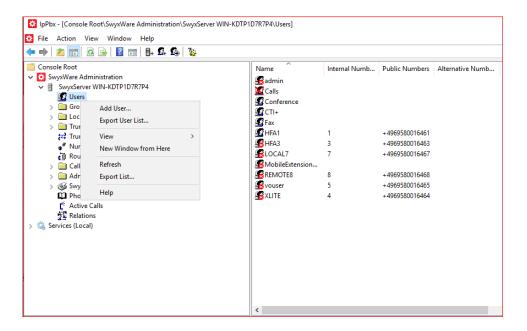

#### 2. Add Name and Description then Click Next.

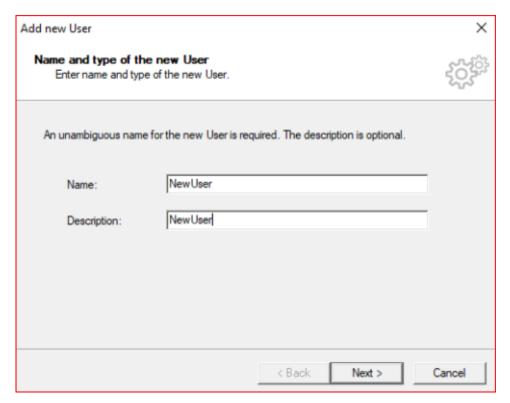

3. Select the Location and click Next.

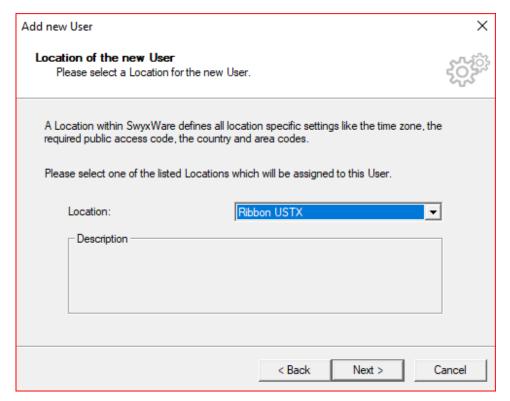

4. Select a new internal number and click Verify to check if available. Click OK then click Next.

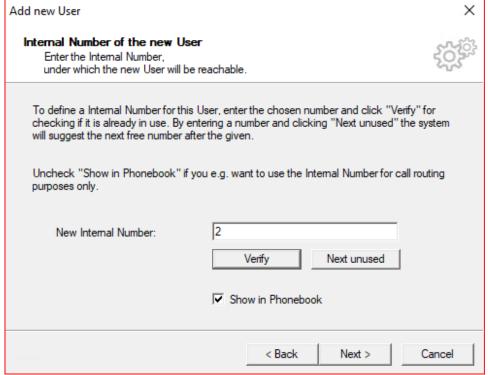

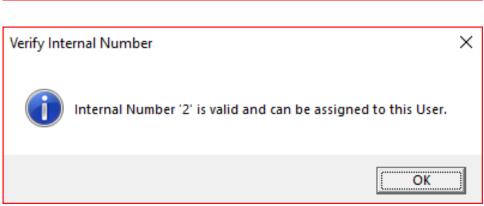

5. The Internal Number selected will be mapped to a public number, then click Next.

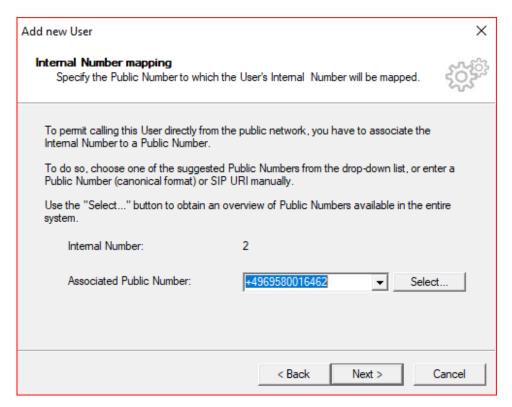

6. Select the Terminals by checking the boxes and click Next.

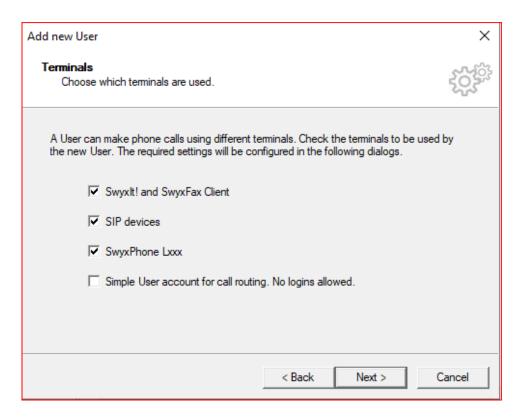

7. Create a Password for user login then click Next.

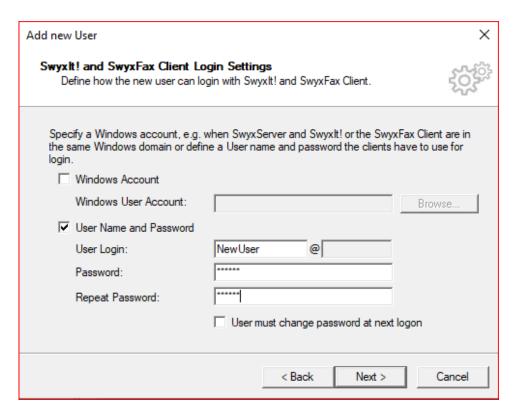

8. Create a SIP user and password and then click Next.

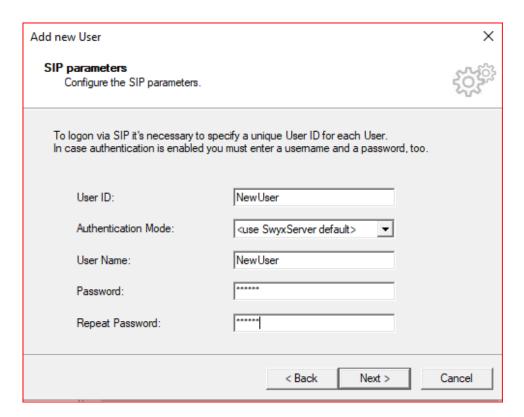

9. Create a Swyx Phone Pin and then click Next.

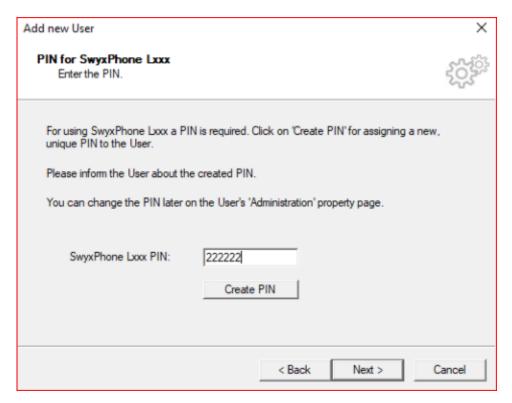

10. Select a Calling Right and then click Next.

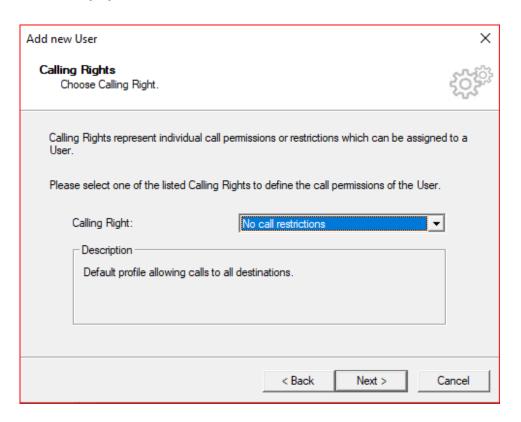

#### 11. Select a Feature Profile and click Next.

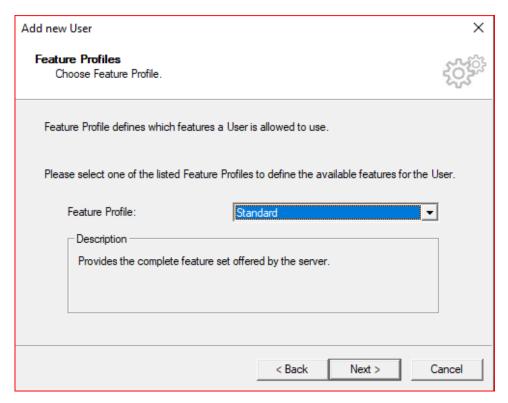

12. Assign Properties to the new user and click Finish.

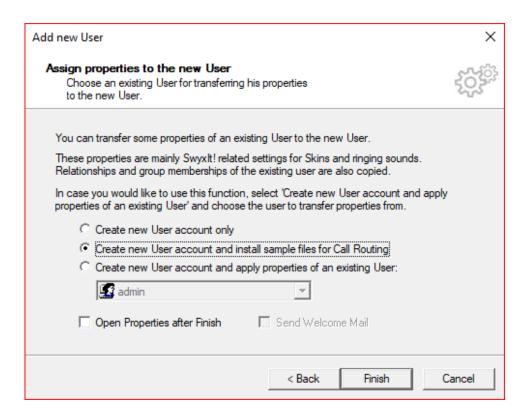

### **Configuring a SIP Trunk**

1. Right click on Trunk Group and select Add Trunk Group. The Add Trunk Group Wizard pops up then click Next.

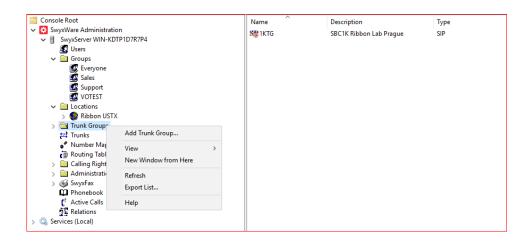

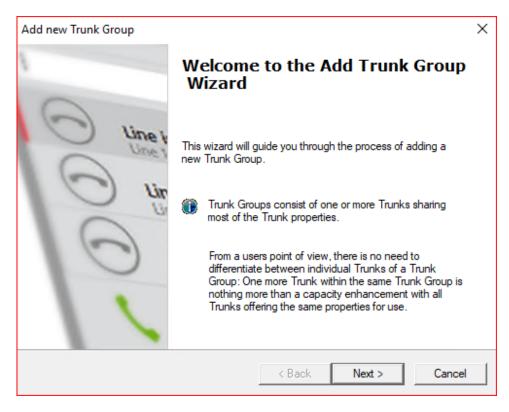

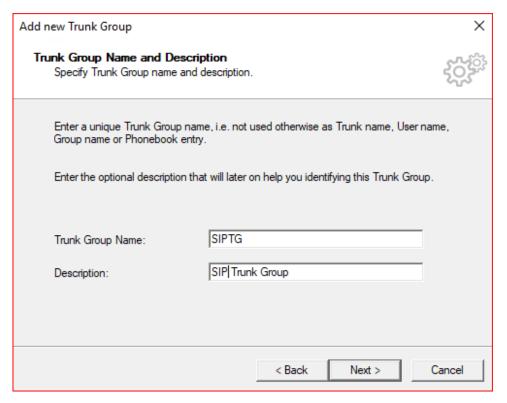

3. Select the Trunk Group Type and click Next.

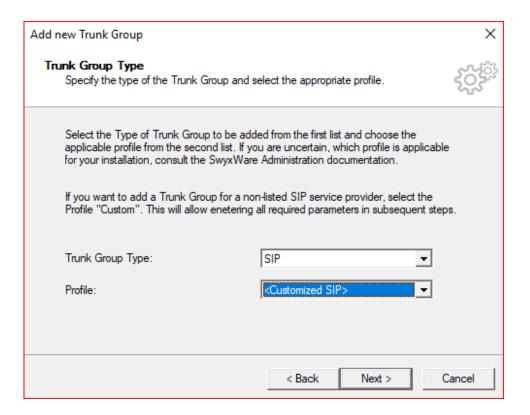

#### 4. Add SIP settings and click Next.

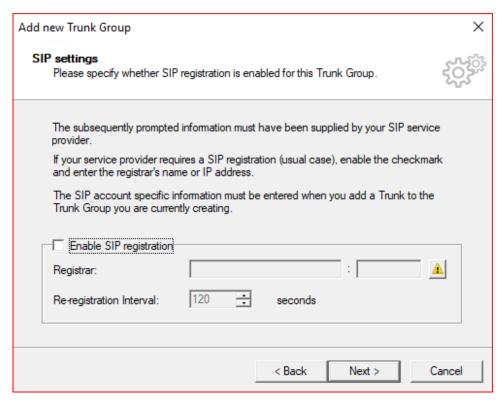

5. Add the SIP Proxy and leave SIP port blank (auto-resolves) and click Next.

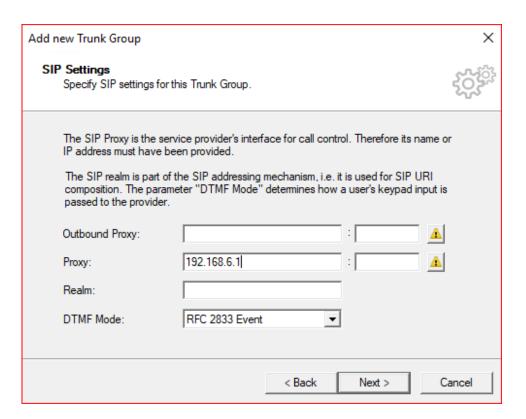

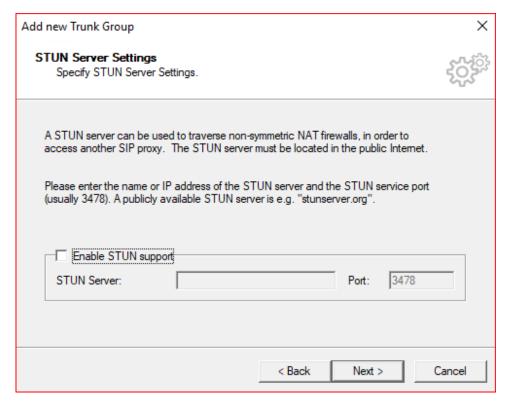

7. Select the Transport Protocol and click Next.

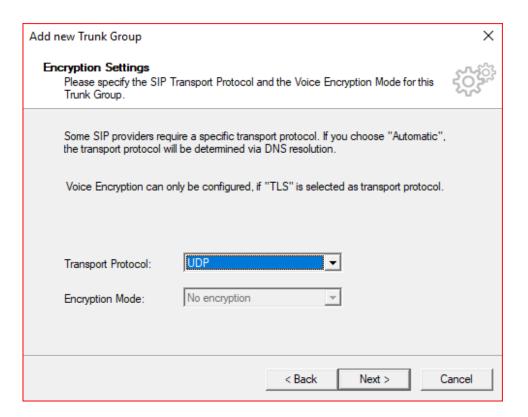

#### 8. Select the Routing Definition and click Next.

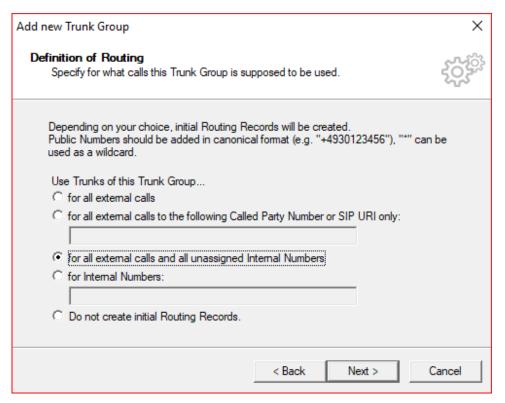

9. Select the Location Profile and click Next.

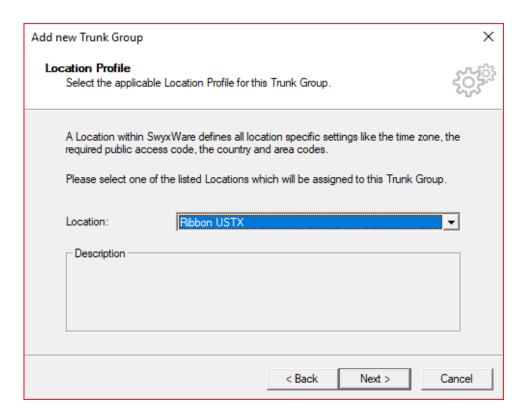

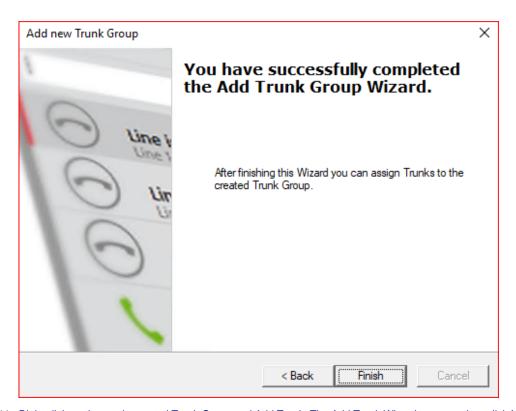

11. Right click on the newly created Trunk Group and Add Trunk, The Add Trunk Wizard pops up, then click Next.

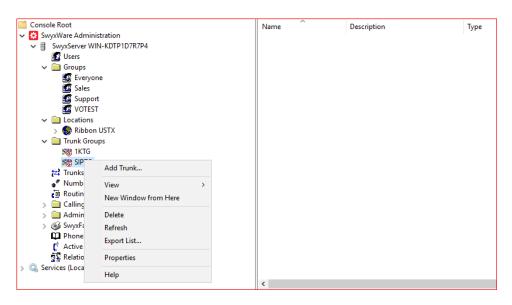

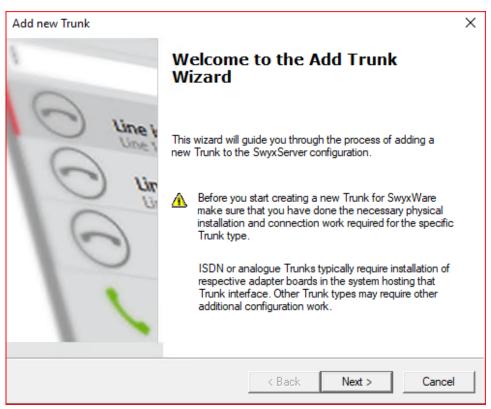

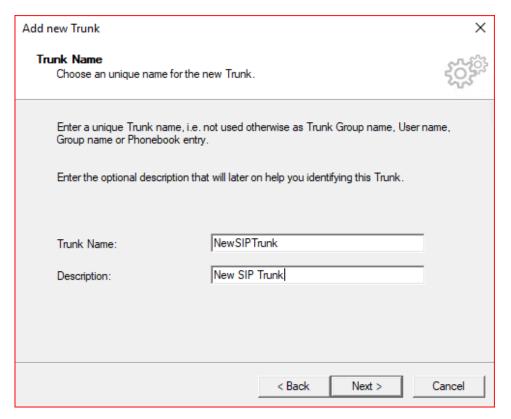

13. Add the SIP trunk Provider and User Data and click Next.

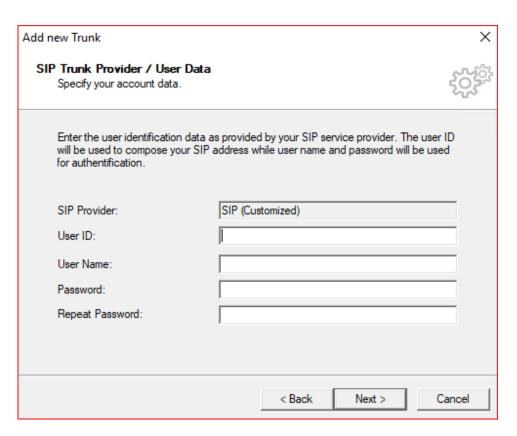

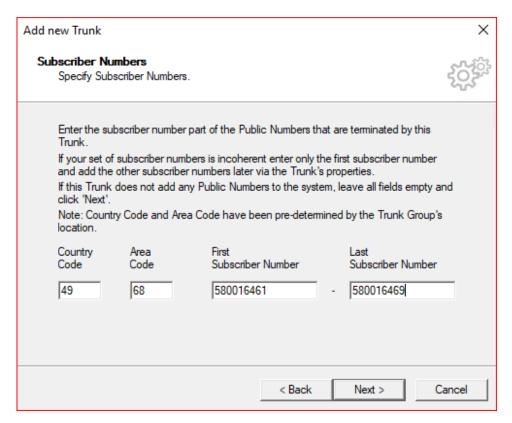

15. Add a SIP URI (wild card "\*" for any) and then click Next.

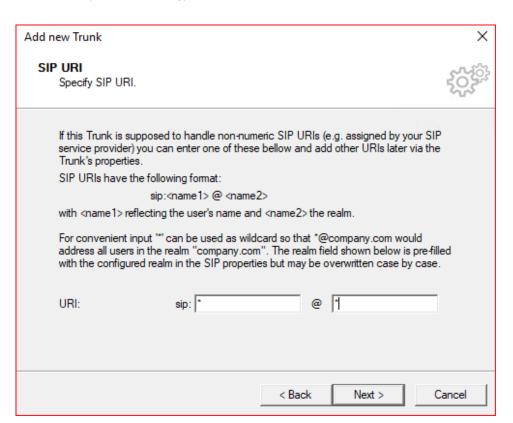

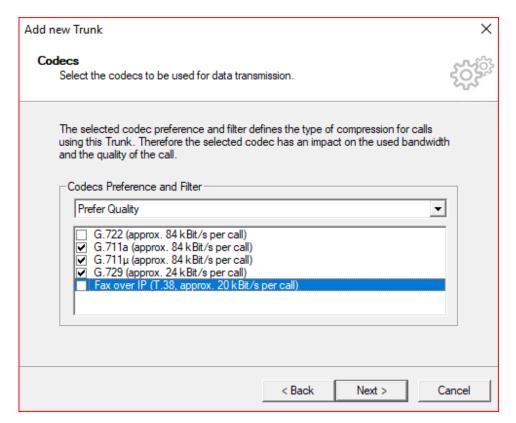

17. Select the Number of Simultaneous calls possible in the SIP Trunk and click Next.

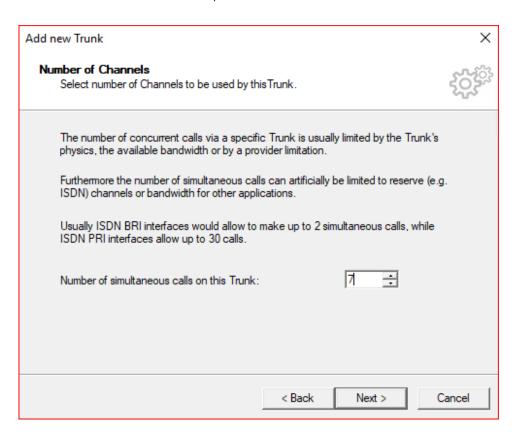

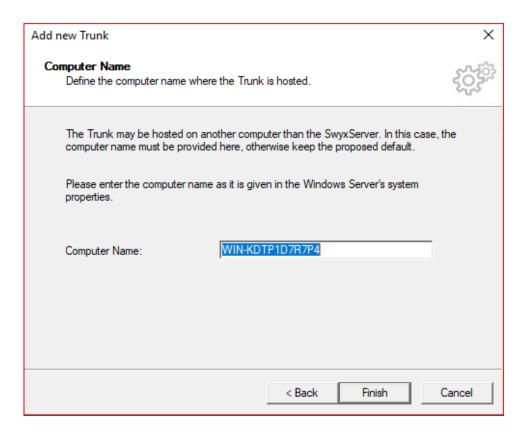

## **Configuring the Swyxlt Client**

1. Click On Settings and select Local Settings.

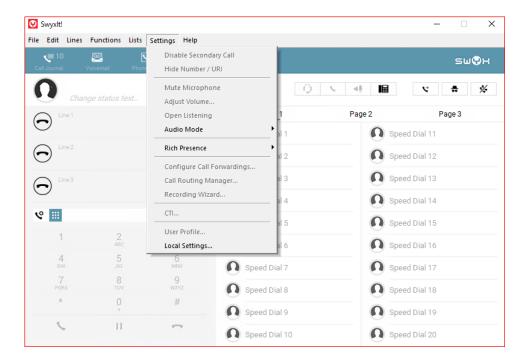

2. Click the Connections Settings Tab and add the Server name or IP address and User Name, then click OK.

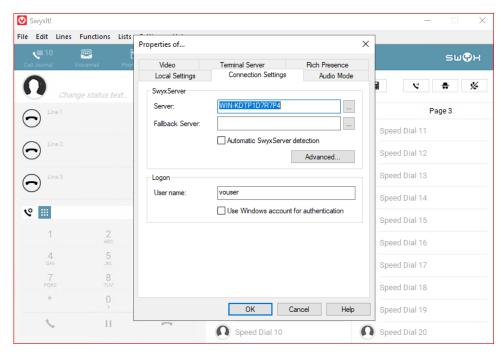

3. From the File Menu select Logon.

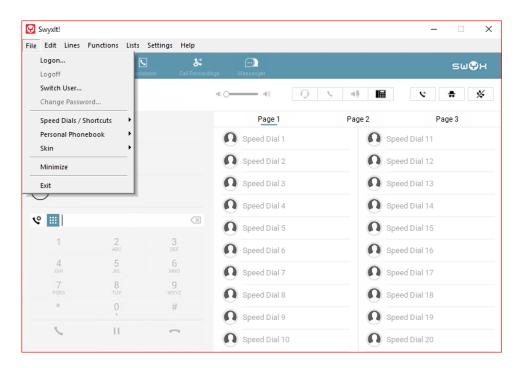

4. Once Logged in, more choices are available in the Settings Menu. Some configuration capability is also available from the User Properties on the PBX server.

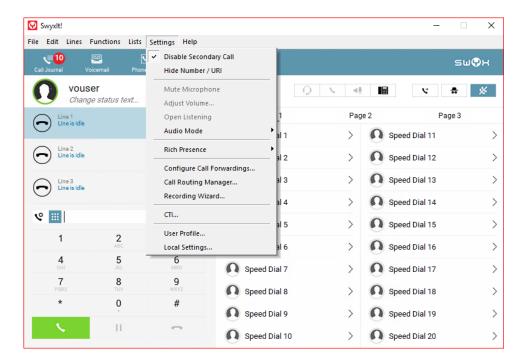

## **Configuring the HFA Phone**

Unify CP 205 comes out of the box as a SIP Phone. Firmware needs to be upgraded before configuring HFA Phone.

#### **Upgrade Using FTP/HTTPS Access Data**

The Unify CP 205 comes out of the box as a SIP Phone. You must upgrade the firmware before configuring the HFA Phone. Upgrade the firmware using FTP/HTTPS Access Data.

By default, the phone has DHCP enabled. Look on the EdgeMarc 2900 for the IP leased to the CP205 unit.

1. Open your web browser and enter the appropriate URL. Example: https://192.168.1.15.

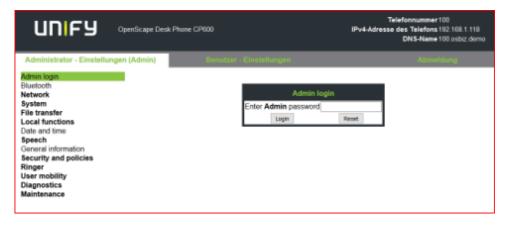

Note: The default password is 123456.

2. From the Administration via Web-Based Management (WBM), select File transfer > Phone application.

Click Browse to find the corresponding L62.iso file to upload to the Unify CP205 Phones. Then, click Submit.

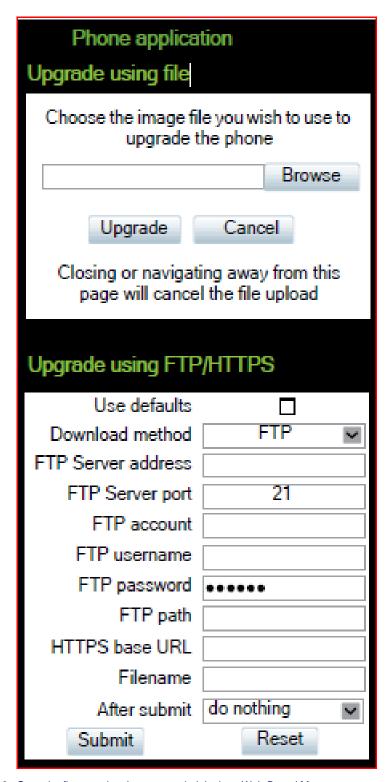

 Once the firmware has been upgraded, login to Web-Based Management to configure the network settings by selecting Network > General IP configuration, then click Submit.

Choose between DHCP or Static IP assignment.

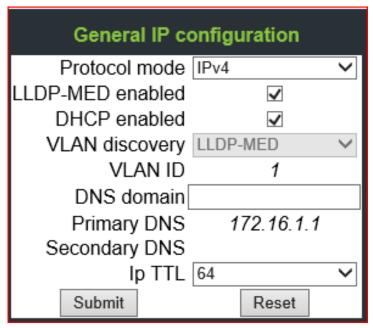

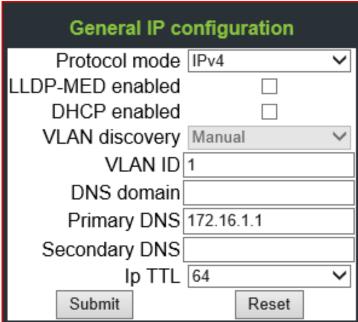

4. Select Network > IPV4 configuration, then click Submit. Add IP address, Subnet Mask, and Default Route.

Note: If DHCP is enabled the values will be fetched automatically.

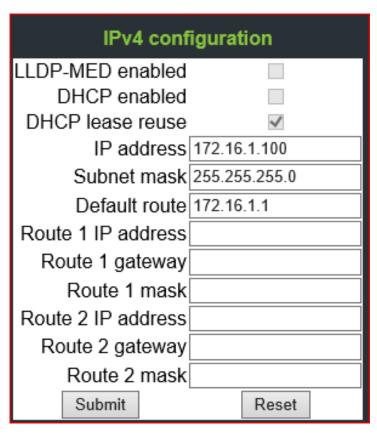

5. Add Gateway information by selecting System > Gateway, then click Submit.

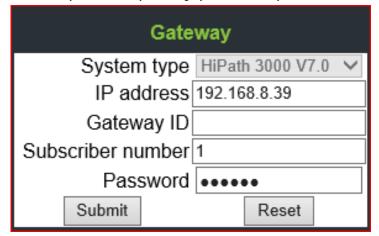

6. Choose Codecs by selecting Speech > Codec preferences, then click Submit.

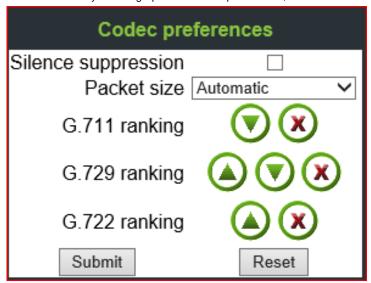

7. Go to the Phone and login to SwyxPBX using the user created in section Adding a User.

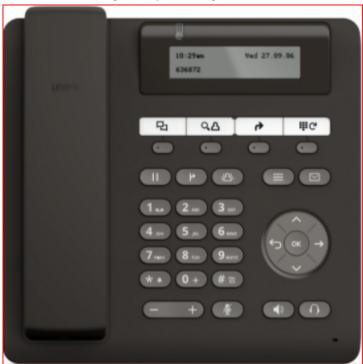

# Supplementary Services and Features Coverage

The following checklist identifies the set of supplementary services/features covered through the configuration defined in this Interop document.

| Sr. No. | Supplementary Services/Features | Coverage |
|---------|---------------------------------|----------|
| 1       | Registration over UDP/TCP/TLS   | ✓        |

| 2  | Basic Call Setup & Termination    | ✓ |
|----|-----------------------------------|---|
| 3  | Ringing & Local Ringback Tone     | ✓ |
| 4  | Remote Ringback Tone Handling     | ✓ |
| 5  | Cancel Call & Call Rejection      | ✓ |
| 6  | Call Forwarding Busy              | ✓ |
| 7  | Call Forward No Answer            | ✓ |
| 8  | Call Transfer (Attended)          | ✓ |
| 9  | Call Transfer (Blind/ Unattended) | ✓ |
| 10 | Conference Call                   | ✓ |

#### Legend

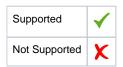

## Caveats

The following items should be noted in relation to this Interop. These are either limitations, untested elements or useful information pertaining to the Interoperability.

• Fax calls and other test were not performed due to unavailability of required devices at the Ribbon Lab.

## **Support**

For any support related queries about this guide, please contact your local Ribbon representative, or use the details below:

• Sales and Support: 1-833-742-2661

• Other Queries: 1-877-412-8867

• Website: https://ribboncommunications.com/about-us

## References

For detailed information about Ribbon products & solutions, please visit:

https://ribboncommunications.com/products

### Conclusion

This Interoperability document describes a successful configuration and interop involving EdgeMarc 2900 and SwyxWare PBX.

All features and capabilities tested are detailed within this document. Any limitations, notes or observations are also recorded in order to provide the reader with an accurate understanding of what has been covered, and what has not.

Configuration guidance is provided to enable the reader to replicate the same base setup - there maybe additional configuration changes required to suit the exact deployment environment.

© 2021 Ribbon Communications Operating Company, Inc. © 2021 ECI Telecom Ltd. All rights reserved.

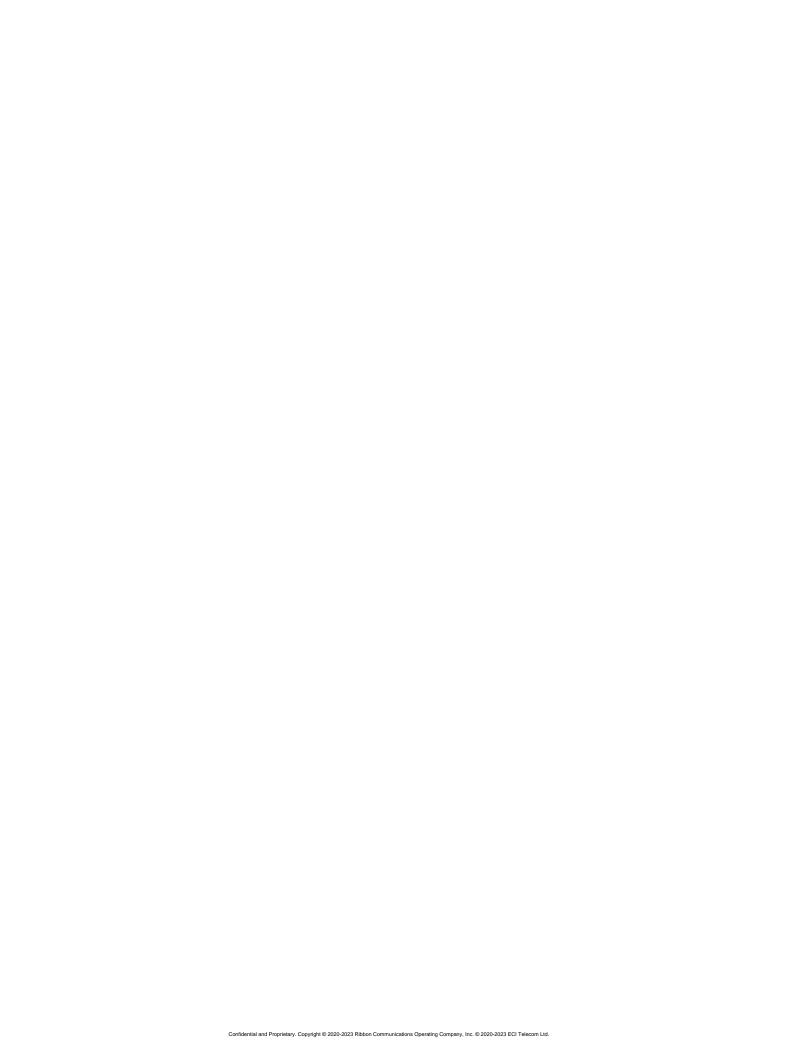

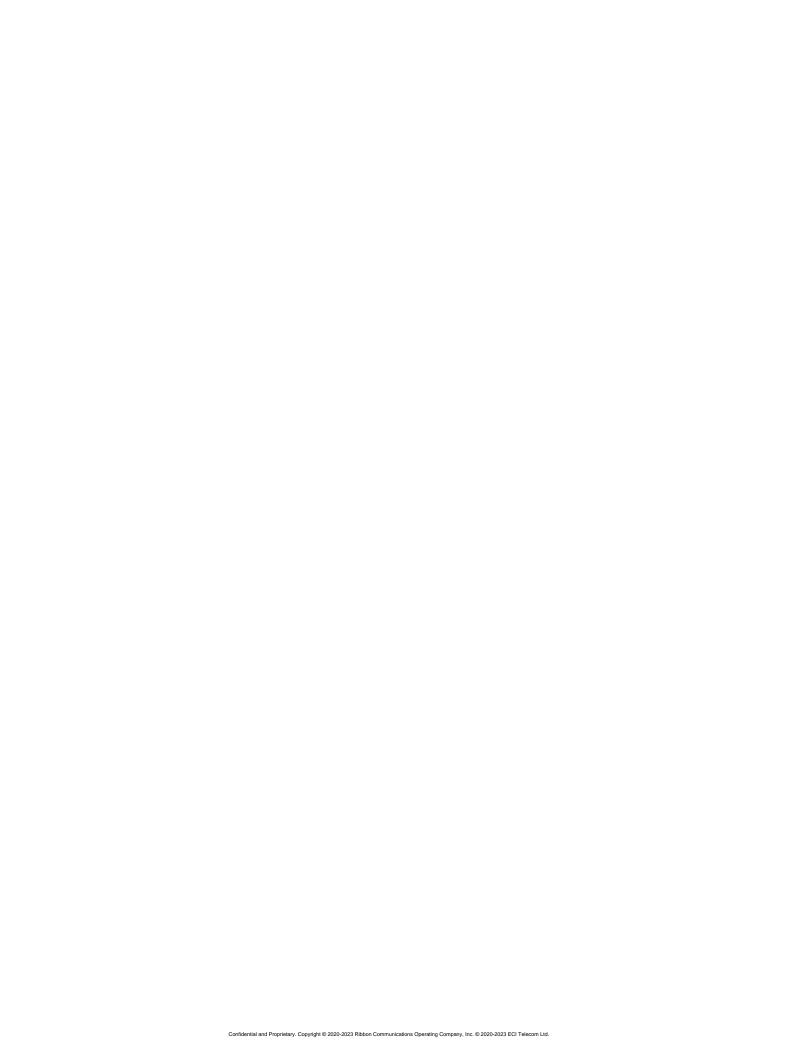